## 104年度彰化縣學籍系統安裝與資料庫備份研習講義

(104.08 修訂)

## 章節目錄

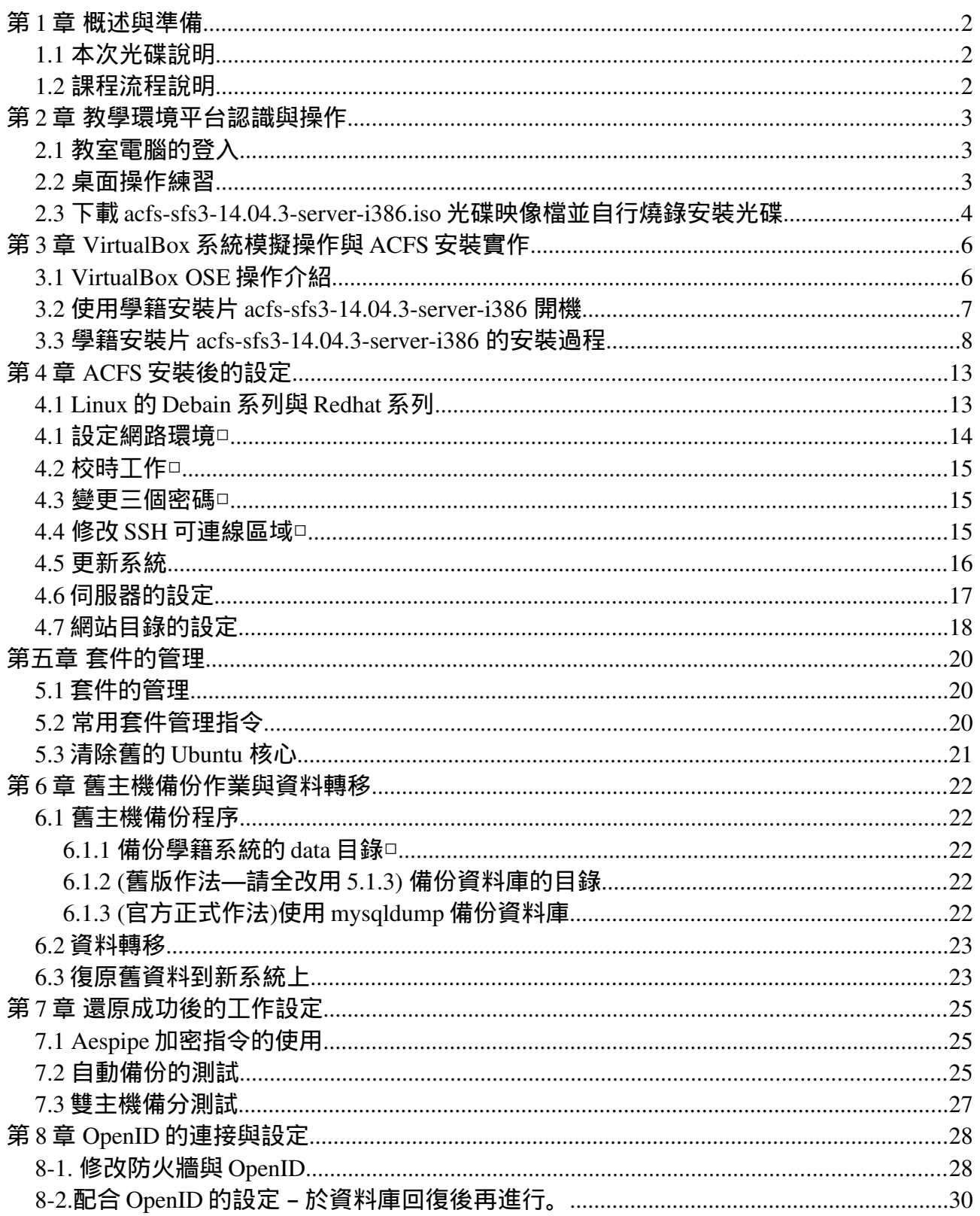

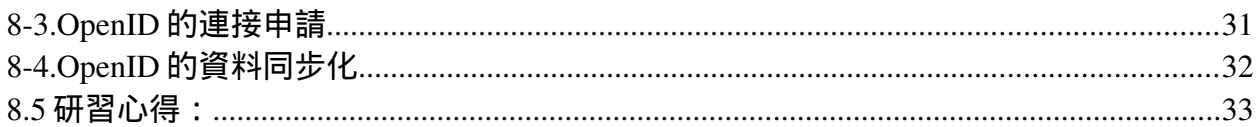

# 第1章 概述與準備

## 1.1 本次光碟說明

這片 SFS2015 學籍系統安裝片由 ubuntu-14.04.2-server-i386.iso 版本製作。 並加入常用的小工具程式組成。一些檔案範例在/home/webadmin/html/tool 目錄內,在主機管理時可參考使用。 使用上,原光碟系統內建的備份程式,請自行再下載一次,以課堂所提的為主。

本次光碟的製作由 Redhat 的 rpm 套件系列,轉為 Debain 系統的 deb 套件系 列。一些服務的啓動,和早年一系列的光碟有所不同,這是使用上須注意的地 方。雖然採用的系統和以往不一樣,但因為是長期支援的版本,所以在系統的 安全套件的更新上,反而有更長的持續性,不致於和以往一樣,光碟推出後, 再隔個幾個月就沒有套件可以更新的窘境。

另外要注意的是若是系統的核心有所更新時,最好重新開機過,以免雖然更新 了,但仍持續使用著舊的核心,因此一兩個月重新開機乙次可能是不錯的好主 意。

ISO 檔的下載網址,於上課時公布;未來須自行燒錄者到使用下列網址。 http://163.23.89.100/pub/iso/acfs-sfs3-14.04.3-server-i386.iso

## 1.2 課程流程說明

1.教學環境 Acfs 桌面使用介紹與基本操作。 2.下載 acfs-sfs3-14.04.3-server-i386.iso 光碟映像檔並自行燒錄安裝光碟。 3.設定 VirtualBox 環境以供安裝系統使用。 4.新主機(系統)安裝作業....。 5.舊主機備份作業,並移送備份檔至新主機.....。 6.復原備份資料至新主機,並進行相關設定.......。 7.啟動網頁及資料庫並登入學籍系統進行安裝確認測試.....。 8.問題與討論.....。

# 第 2 章 教學環境平台認識與操作

## 2.1 教室電腦的登入

#### 預設帳號有兩組

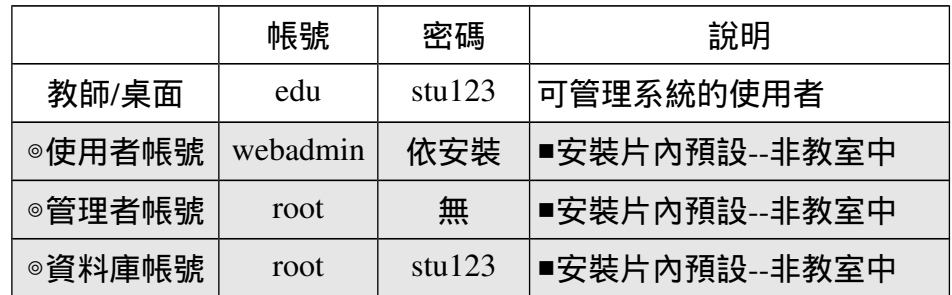

## 2.2 桌面操作練習

#### 【本單元以環境操作為主,請以學生帳號登入練習】

這小節內我們將介紹

□桌面環境、□輸入法使用、□面板小程式的刪除與新增、 □網路設定的資訊與操作。

#### [常用的面板程式]

□選單列 □程式狀態通知區 □視窗清單 □使用者切換程式 / 指示器面板作業階段 □顯示桌面 □指示器面板程式 網路監控器 工作區切換程式 時鐘

【講解練習完畢後請登出,並以教師帳號登入】

## 2.3 下載 acfs-sfs3-14.04.3-server-i386.iso 光碟映像檔並自行燒錄安裝光 碟

#### 【本小節(含)之後圴以教師帳號登入實作】

1.請依課堂所述至連線至教師電腦下載光碟映像檔。□

您可以學習使用 wget 指令,它在沒有瀏覽器時依然為您服務。 想想有時侯我們可是在家中操作學校的主機,這時您可能會沒有其他軟體可以 使用。 wget http://URL/檔案 wget -c http://URL/檔案 下載大檔怕斷線時,有續傳功能

2.取出課堂中發放的空白 CD 片,放入光碟機準備燒錄。

3.點選影音/K3B/工具/燒錄映像檔。

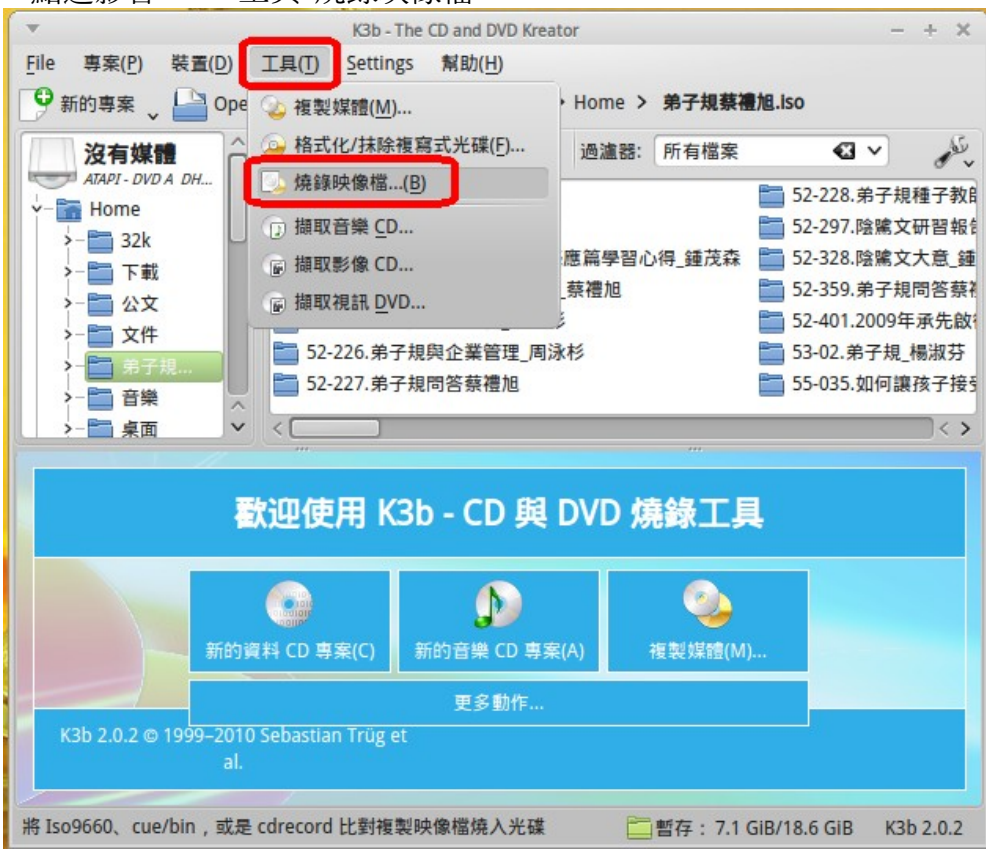

4.選擇好要燒錄的映像檔,再按[開始]燒錄。□

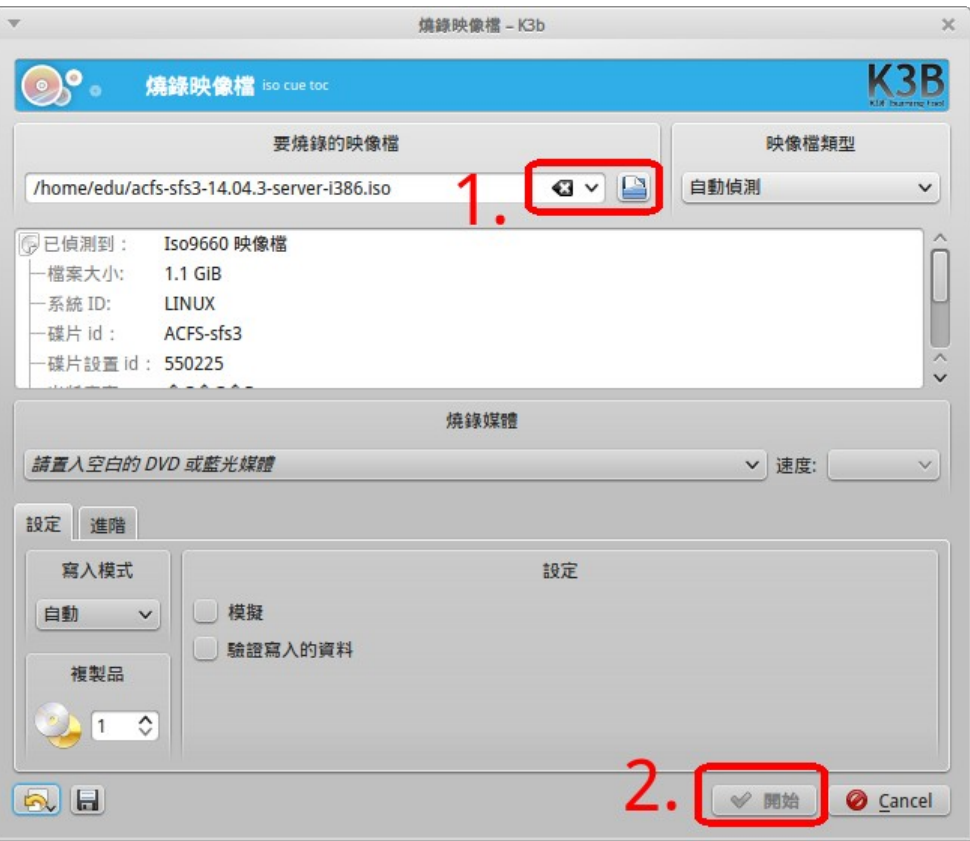

# 第 3 章 VirtualBox 系統模擬操作與 ACFS 安裝實作

### 3.1 VirtualBox OSE 操作介紹

VirtualBox OSE 是 VirtualBox 的開放原始碼的社群版, 功能不比昇陽的正式版。 除了不支援 USB 外,基本上沒有太大的差別,對我們而言使用上就足夠了。 它在 Ubuntu14.04 內目前的版本為 3.X 版,比較 Ubuntu9.04 的 2.X 版多了不少功能, 當然設定上較以往為複雜些,重要的差別在於可以調整虛擬機的顯示卡記憶體大小, 而硬碟也可以調整 IDE 介面控制(PIIX3/PIIX4)或是 SATA 介面控制(ICH6)。

A.請從【應用程式 / 附屬應用程式】內打開 VirtualBox OSE。

B.按下新增,依照講師的操作示範,進行虛擬機器的建立。

您須建立一個 20G 大小的空白硬碟,讓我們在安裝時可以使用。 您建立的系統會放在家目錄下的.VirtualBox 目錄內或 VirtualBox VMs 目錄內。 必要時您可以將這個檔案移走。

C.設定好環境,系統/處理器選項內記得鉤選 PAE/NX,另外記憶體要大於 512MB。

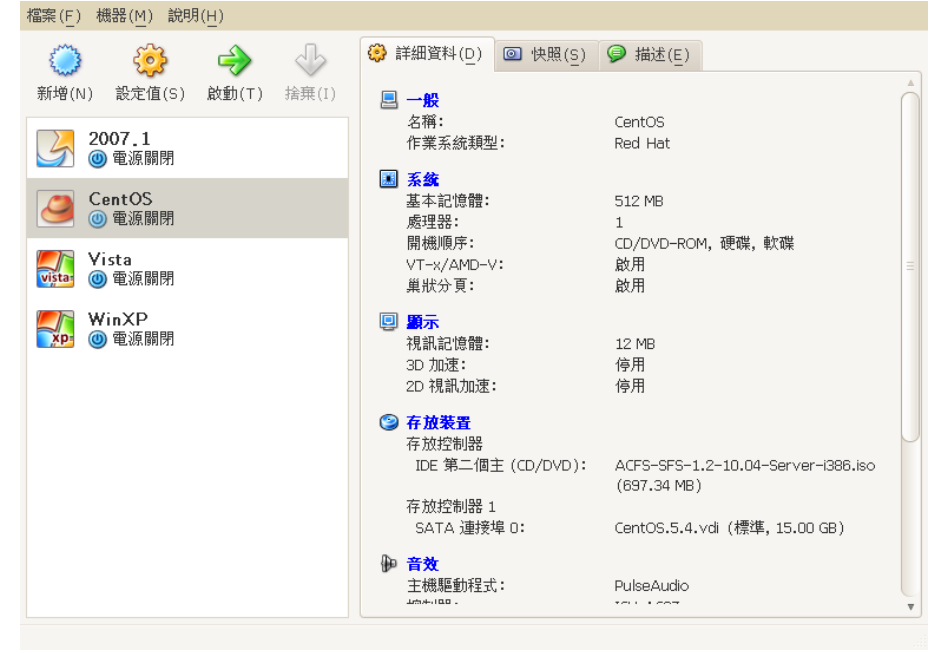

#### PS:網路介面的設定說明

NAT:自己虛擬一個內部網路。 橋接介面卡:直接取用 PC 實體網卡。

## 3.2 使用學籍安裝片 acfs-sfs3-14.04.3-server-i386 開機

在 VirtualBox 模擬機上,光碟機的設定上請直接使用【主機的磁(光)碟機】, 順便檢測一下您剛燒錄的光碟是否有問題。

【設定小結】

□系統/處理器選項內記得鉤選 PAE/NX。 □NAT:自己虛擬一個內部網路(預設值)。 □光碟機的設定上請直接使用【主機的磁(光)碟機】

□注意:游/鼠標的切換是以【鍵盤右側的 Ctrl 鍵】

設定完成後,請啟動虛擬機並開啟進行安裝。

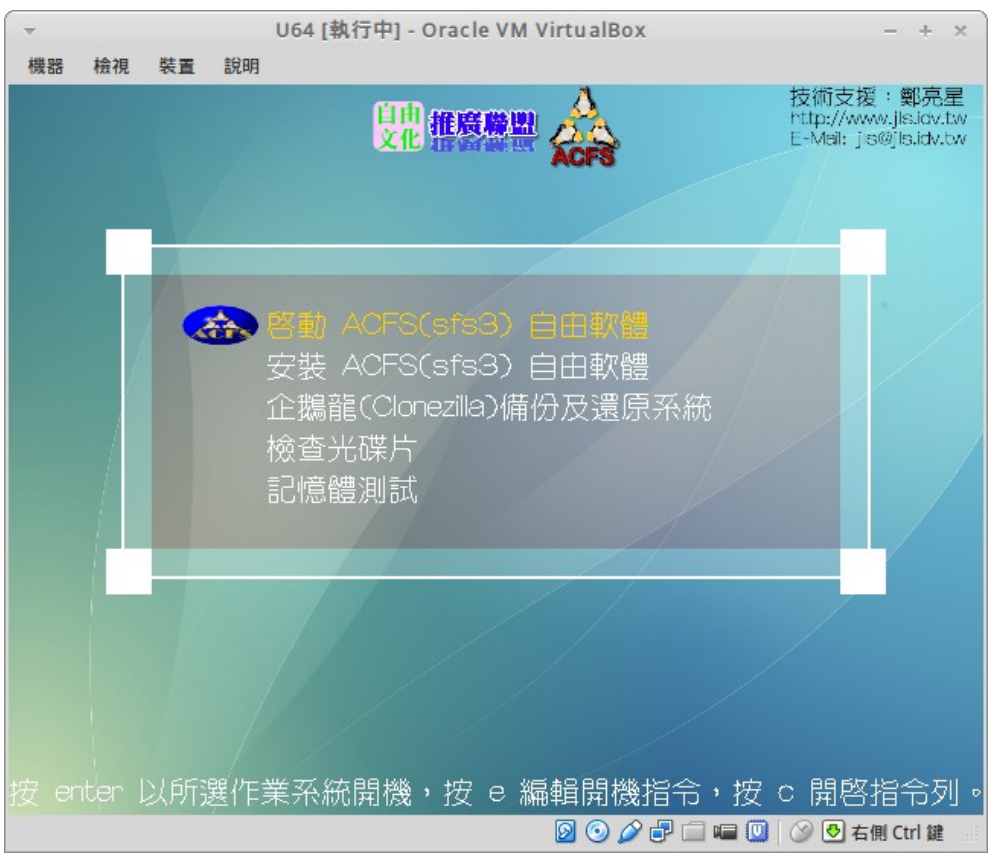

## 3.3 學籍安裝片 acfs-sfs3-14.04.3-server-i386 的安裝過程

1.進入圖形介面,就可以直接點選桌面圖示【安裝 Acfs 14.04.3 LTS】進行安裝。

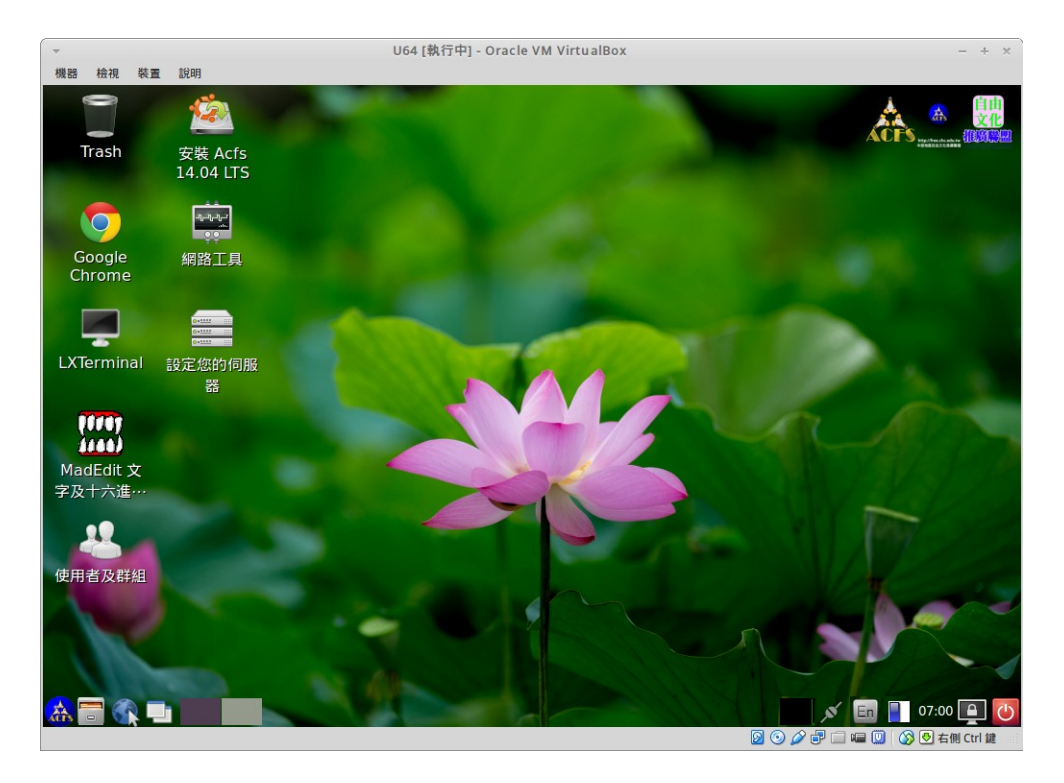

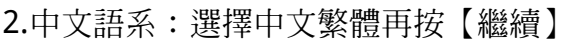

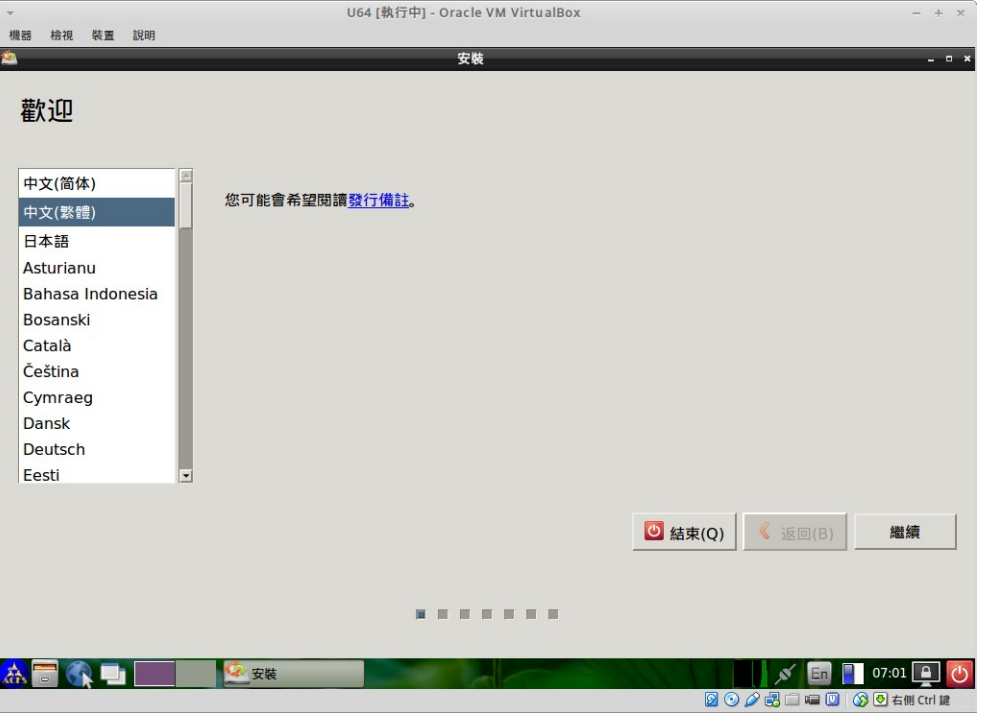

3.安裝類型:這裡是指磁碟的分割方式,請依循講師說明操作。

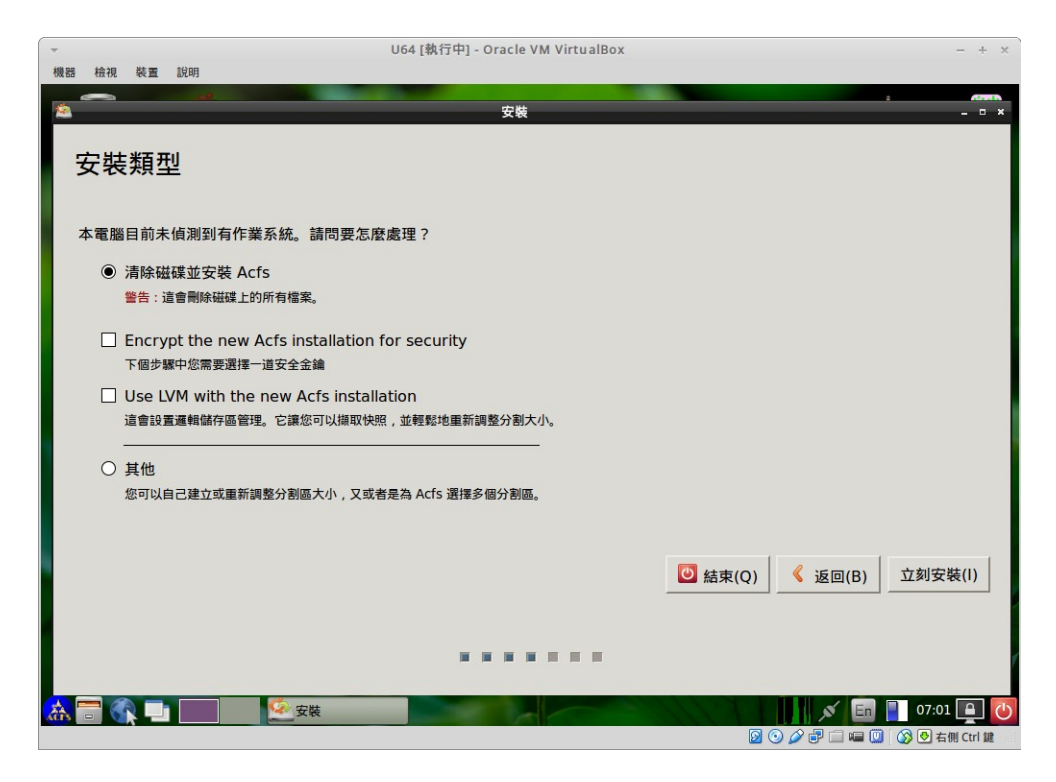

#### 4.完成磁碟分割。

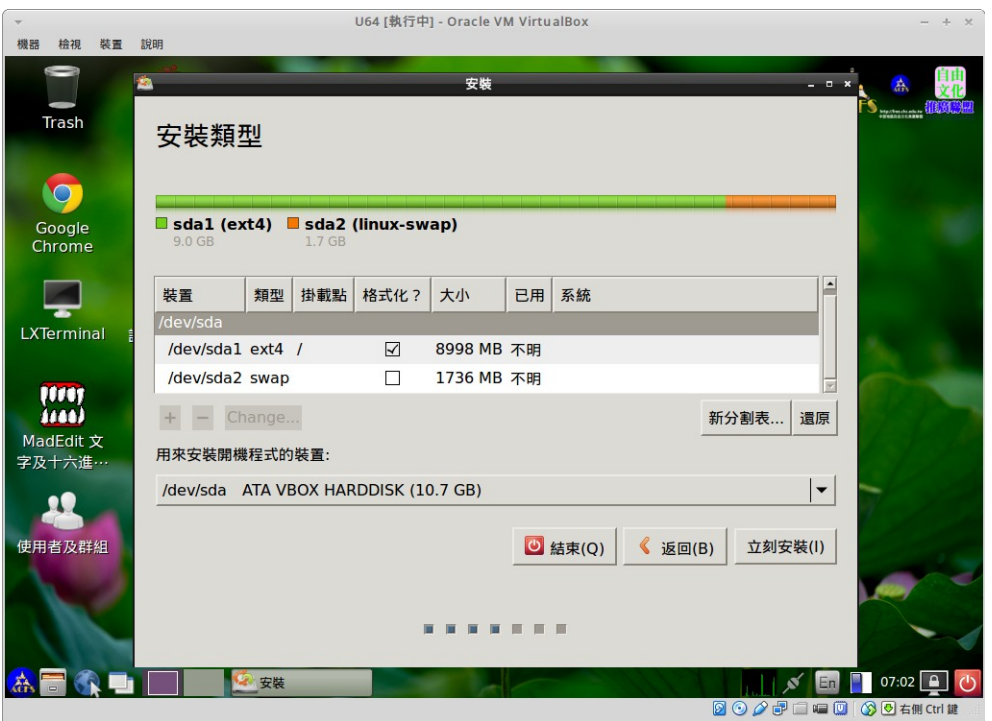

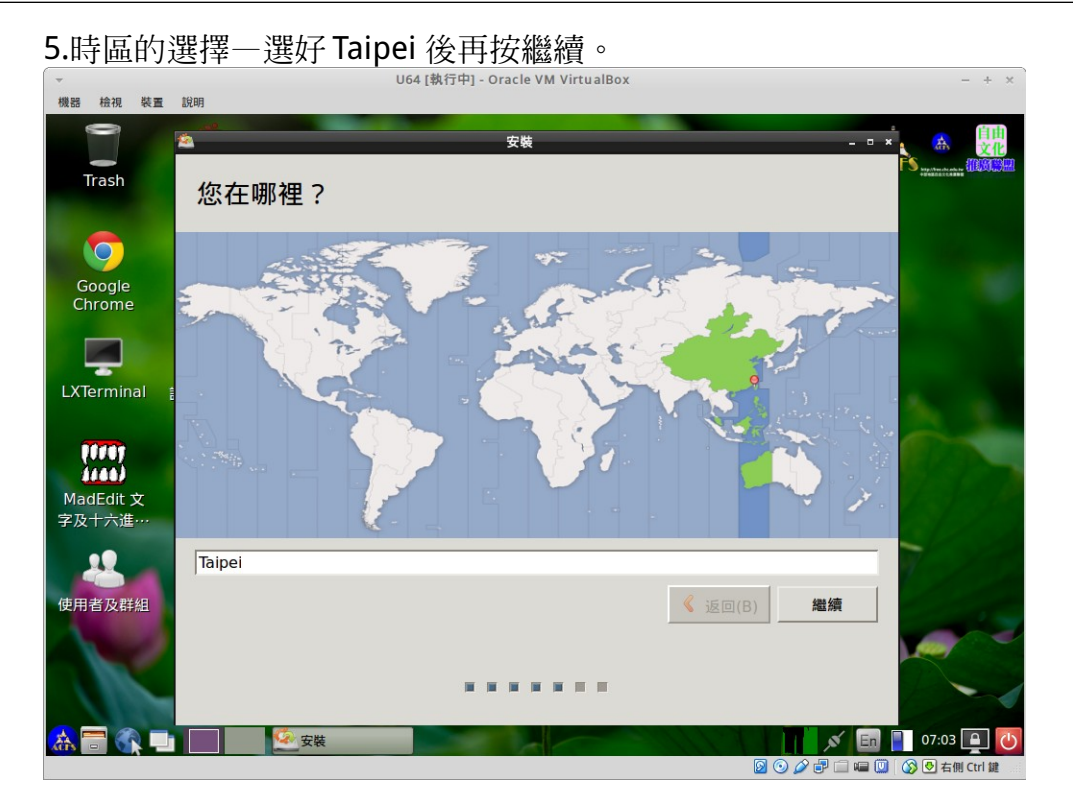

6.鍵盤的排列方式 – 選擇臺灣語。

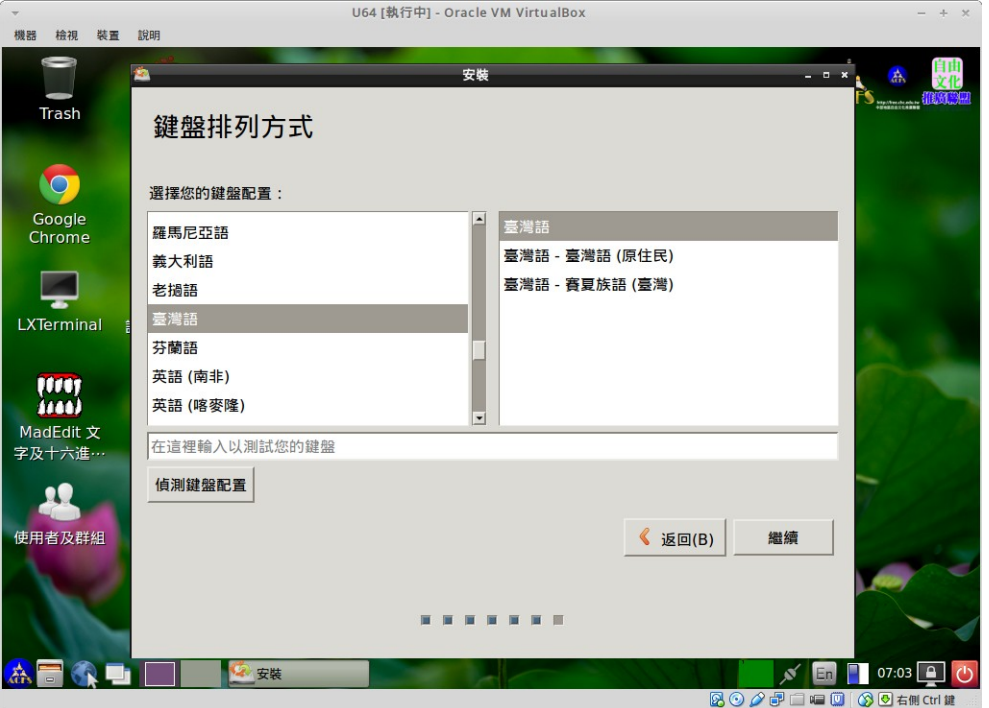

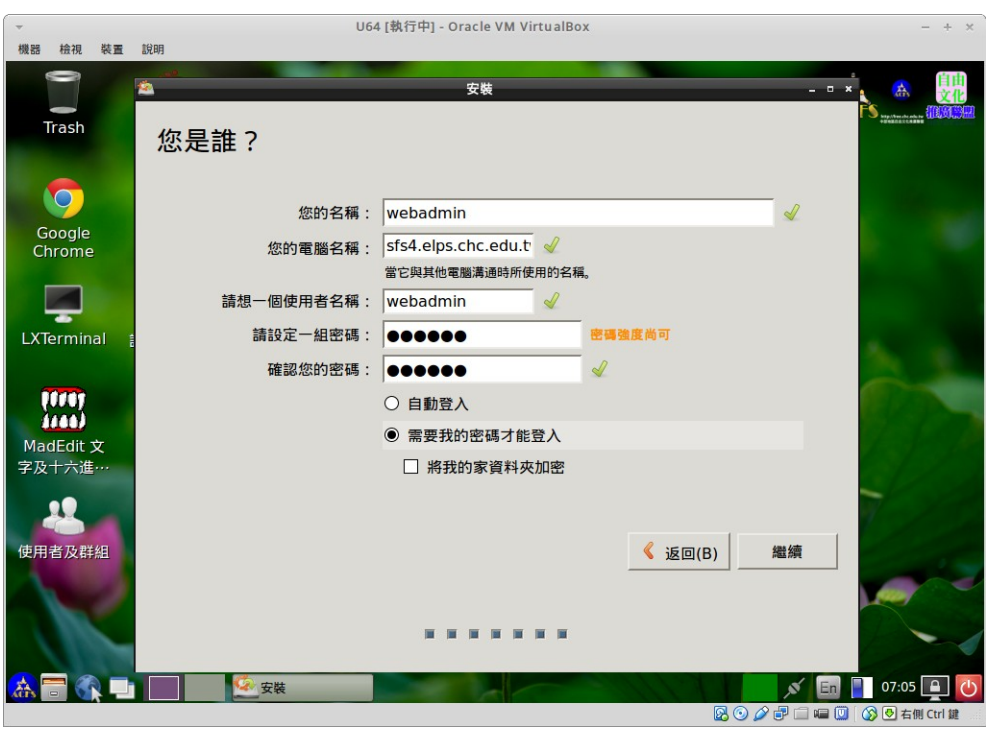

7.輸入預設管理帳號 webadmin、電腦主機名稱及密碼。

#### 8.開始進行安裝作業。

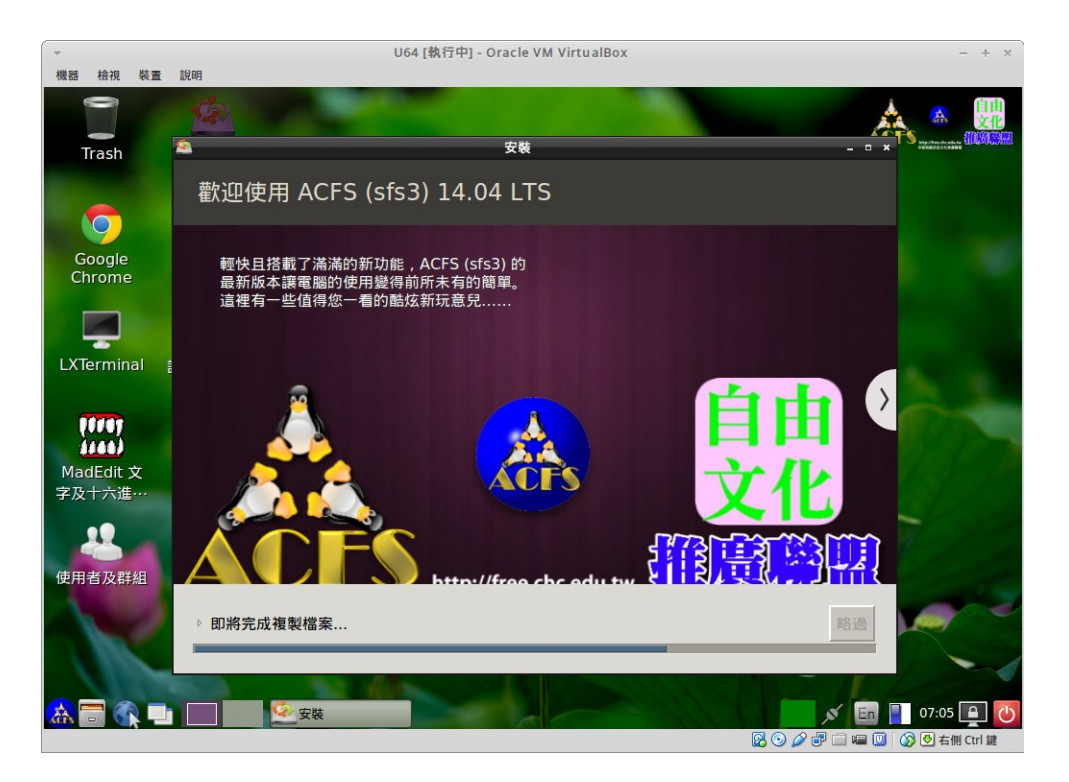

9.安裝完成—請重新開機。

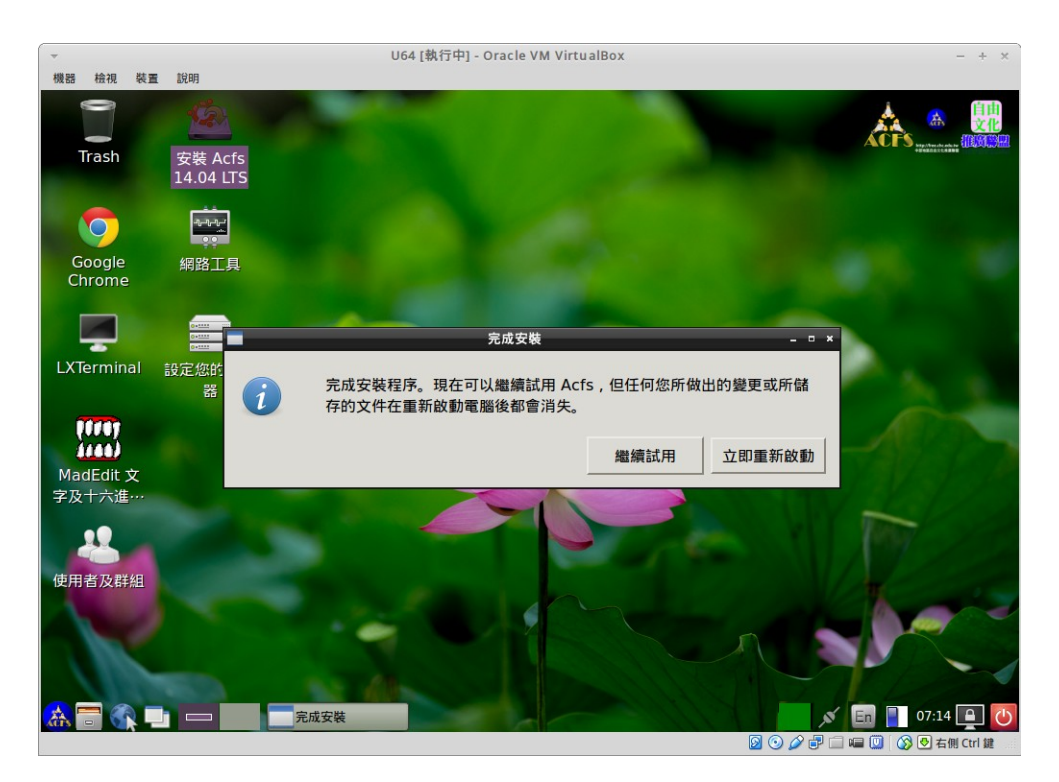

PS:如果光碟退出後不能自動重新開機,請強制按下電源五秒後再開機。

# 第 4 章 ACFS 安裝後的設定

## 4.1 Linux 的 Debain 系列與 Redhat 系列

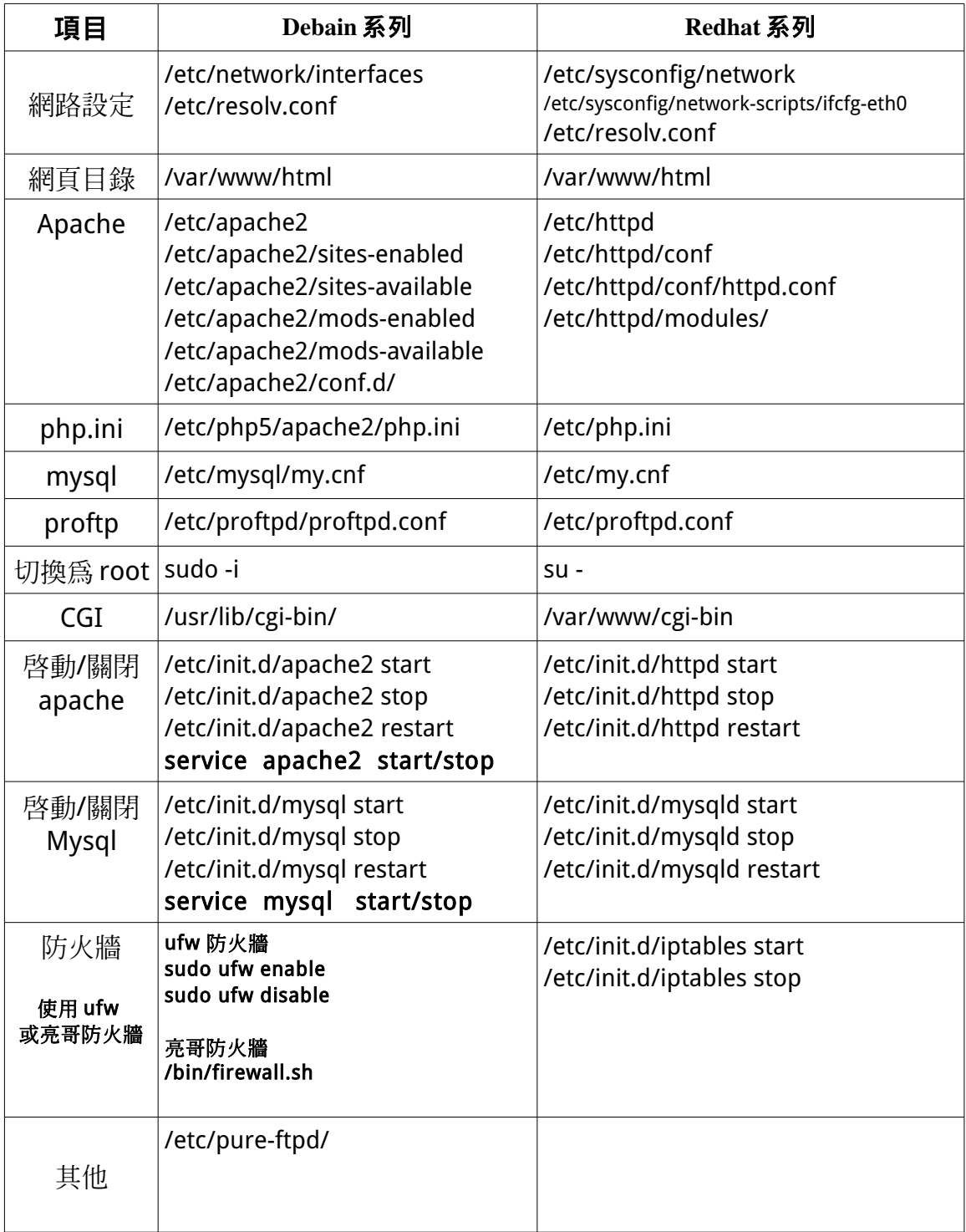

## 4.1 設定網路環境□

#### 【PS:課堂中請依講師分配進行 IP 設定。】

#### 1.網路設定檔:

安裝完畢後重新開機,請以 webadmin 帳號登入, 並利用檔案管理員找到下面檔案進行修改,以符合貴校環境。

有些情況是安裝好後,將硬碟拆下移到別部機器去使用,這時系統使用的網卡 名稱,可能會是 em1、p4p1、p2p1 等等種種名稱,不一定是 eth0、eth1 等 等,這是須要特別注意的情況。

※可以利用這指令可以查閱網路介面。 ls /proc/net/dev\_snmp6

編修 sudo vim /home/webadmin/html/tool/net.txt 檔案

auto lo iface lo inet loopback

auto eth0 iface eth0 inet static address 192.168.1.10 netmask 255.255.255.0 gateway 192.168.1.1

dns-nameservers 168.95.1.1 8.8.8.8 dns-search XXX.chc.edu.tw

設定好後請打開終端機以指令將它覆蓋至網路設定檔上。

cd /home/webadmin/html/tool/ sudo cp net.txt /etc/network/interfaces

## 2.DNS 查詢設定

編修 sudo vim /etc/resolv.conf nameserver 168.95.1.1

測試 nslookup www.hinet.net

## 4.2 校時工作□

## sudo /usr/sbin/ntpdate time.stdtime.gov.tw Sudo ntpdate time.stdtime.gov.tw

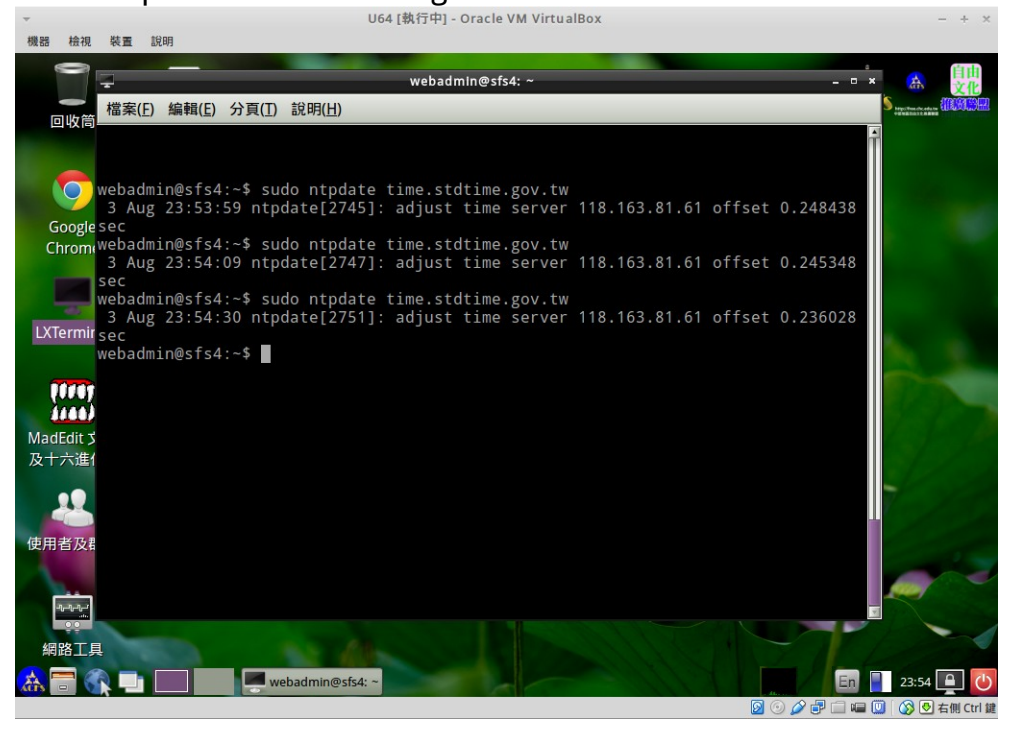

## 4.3 變更三個密碼□

變更 webadmin / root 的系統密碼

指令: passwd webadmin

指令: passwd root

變更資料庫 root 的系統密碼 指令: mysqladmin -uroot -psuperuser password '新密碼'

## 4.4 修改 SSH 可連線區域□

編修 sudo vim /etc/hosts.allow 若家中為固定 IP 可自行加入 sshd:163.23. ,172.20.1. ,192.168.1. mysqld: 163.23.200.2

編修 sudo vim /etc/hosts.deny 加入 ALL: ALL 全部拒絕

**≫ ≫ ≫ ≫ ≫ 諦重新啓動虚擬機器 ≪ ≪ ≪ ≪ ≪** 

## 4.5 更新系統

更新套件來源 sudo apt-get update

執行更新指令 sudo apt-get dist-upgrade sudo apt-get dist-upgrade -y

清除下載的套件 sudo apt-get clean

C.安裝某個套件 sudo apt-get install package (會自動下載套件包並安裝) sudo dpkg -i XXXXX.deb (手動安裝,要有該套件包)

D.移除某個套件 sudo apt-get remove package (不包含設定檔移除) sudo apt-get remove --purge package (設定檔也移除)

E.清除下載後的套件 sudo apt-get clean sudo apt-get autoremove

#### ※※※ 清除舊的 Ubuntu 核心 ※※※

【1.列示核心套件】 dpkg -l linux-\*

查詢現用核心 uname -a

【2.清理不要的核心版本】 sudo apt-get autoremove --purge linux-image-xx.xx.xx

實例: sudo apt-get autoremove --purge \ linux-headers-3.2.0-36 \ linux-headers-3.2.0-36-generic-pae \ linux-image-3.2.0-36-generic-pae

## 4.6 伺服器的設定

※※※※※※※※※※※※※※※※※※※※※※※※※※※※※※※※

安裝後的主機會自動登入到桌面,如果您要調整這個自動登入的功能,可以修改 /etc/lxdm/default.conf 內,刪除 autologin=webadmin 的那行。

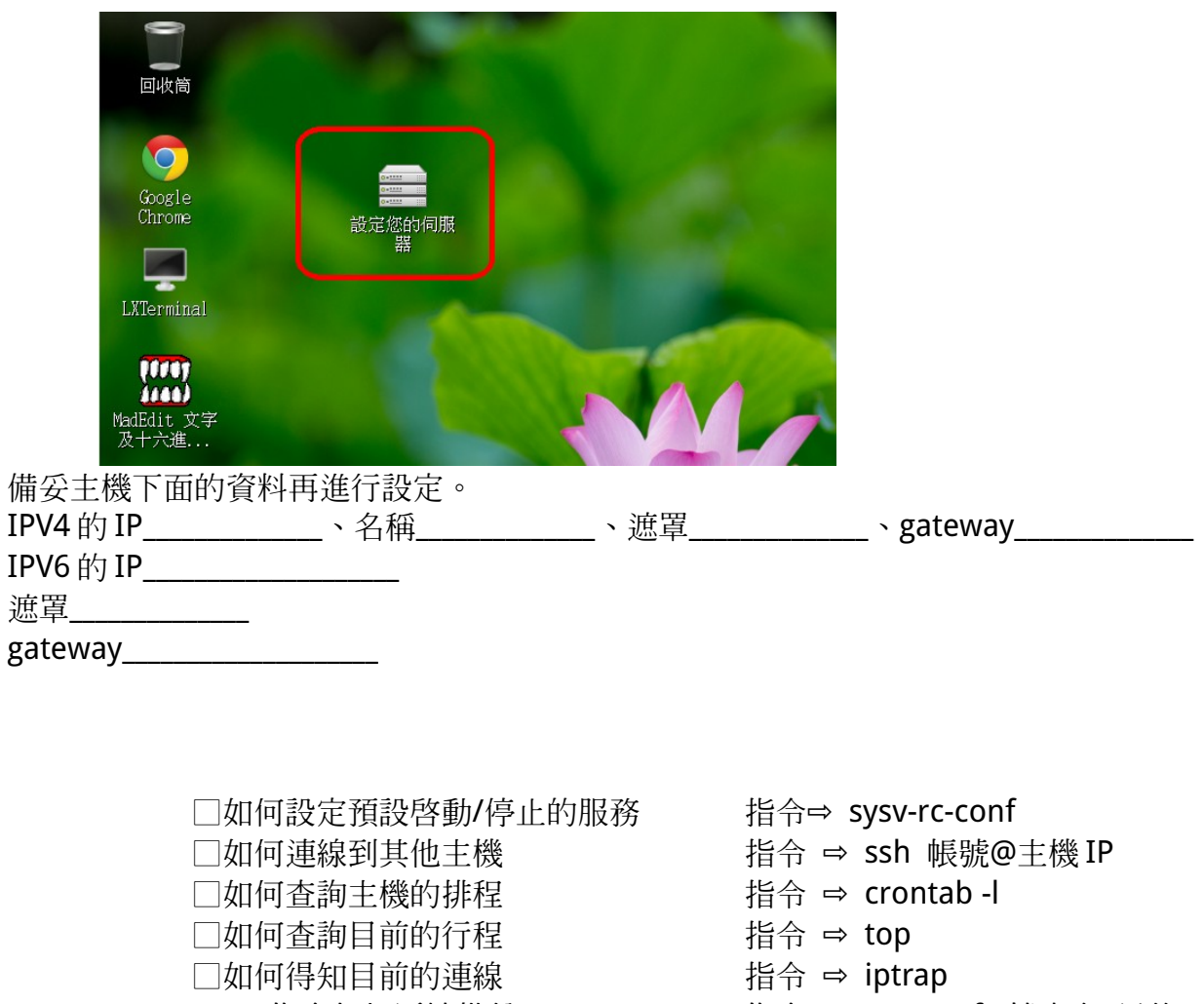

□tar 指令如何懕縮備份 指令 ⇔ tar czvf 檔案名 目錄

□tar 指令如何解壓備份檔 インディング 指令 ⇔ tar zxvf 檔案名

scp 使用:傳輸一個本機檔案到遠端機器的一般語法如下: scp localfile username@tohostname:/newfilename 如果要傳輸一個遠端的檔案到本機系統,一般的語法如下: scp username@tohostname:/remotefile /newlocalfile sshfs 掛載遠方目錄為本機目錄 sshfs 帳號@主機:/遠方目錄 /本機空目錄

## 4.7 網站目錄的設定

※※※※※※※※※※※※※※※※※※※※※※※※※※※※※※※※ apache2 網站的設定主要有三個檔案

1.預設網站的設定檔

/etc/apache2/sites-enabled/000-default.conf <VirtualHost \*:80> #ServerName www.example.com ServerAdmin webmaster@localhost DocumentRoot /var/www/html

ErrorLog \${APACHE\_LOG\_DIR}/error.log

CustomLog \${APACHE\_LOG\_DIR}/access.log combined

#### </VirtualHost>

2.預設 SSL 網站的設定檔

/etc/apache2/sites-enabled/default-ssl.conf

<IfModule mod\_ssl.c>

<VirtualHost \_default\_:443>

ServerAdmin webmaster@localhost

DocumentRoot /var/www/html

ErrorLog \${APACHE\_LOG\_DIR}/error.log

CustomLog \${APACHE\_LOG\_DIR}/access.log combined

SSLEngine on

SSLCertificateFile /etc/ssl/certs/ssl-cert-snakeoil.pem SSLCertificateKeyFile /etc/ssl/private/ssl-cert-snakeoil.key <FilesMatch "\.(cgi|shtml|phtml|php)\$">

SSLOptions +StdEnvVars

</FilesMatch>

<Directory /usr/lib/cgi-bin>

SSLOptions +StdEnvVars

</Directory>

BrowserMatch "MSIE [2-6]" \

nokeepalive ssl-unclean-shutdown \

downgrade-1.0 force-response-1.0

BrowserMatch "MSIE [17-9]" ssl-unclean-shutdown

</VirtualHost>

</IfModule>

3.安裝片內新增的設定檔 /etc/apache2/sites-enabled/acfs\_sfs.1404.conf

<Directory "/var/www/html/"> #不開放目錄 Options FollowSymLinks AllowOverride none #全部開放 Require all granted </Directory>

#-- 網站工具目錄設定 <Directory "/var/www/html/tool/"> Options Indexes MultiViews FollowSymLinks AllowOverride None #限制 IP 作法 Require ip 127.0.0.1 172.20 192.168 163.23 </Directory>

#-- 學籍系統 data 目錄設定 Alias /upfiles/ "/var/www/html/sfs3/data/" <Directory "/var/www/html/sfs3/data/"> Options MultiViews FollowSymLinks AllowOverride None php\_flag engine off #限制 IP Require ip 127.0.0.1 172.20 192.168.1 163.23 </Directory>

#-- FTP 目錄設定 <Directory "/var/www/html/FTP/"> php\_flag engine off Options FollowSymLinks MultiViews AllowOverride None #全部開放作法 Require all granted </Directory>

# 第五章 套件的管理

## 5.1 套件的管理

套件來源設定目錄 /etc/apt/

套件來源設定檔 /etc/apt/sources.list 如果有編修[套件來源設定檔],則應更新套件來源。 sudo vim /etc/apt/sources.list

加入國網中心的套件來源 14.04 ### 1.主套件 #### deb http://free.nchc.org.tw/ubuntu trusty main restricted universe multiverse deb-src http://free.nchc.org.tw/ubuntu trusty main restricted universe multiverse

### 2.預覽版 #### deb http://free.nchc.org.tw/ubuntu trusty-backports main restricted universe multiverse deb-src http://free.nchc.org.tw/ubuntu trusty-backports main restricted universe multiverse

### 3.Beta 版的套件庫 #### deb http://free.nchc.org.tw/ubuntu trusty-proposed main restricted universe multiverse deb-src http://free.nchc.org.tw/ubuntu trusty-proposed main restricted universe multiverse

### 4.一般更新 #### deb http://free.nchc.org.tw/ubuntu trusty-updates main restricted universe multiverse deb-src http://free.nchc.org.tw/ubuntu trusty-updates main restricted universe multiverse

### 5.安全性更新 #### deb http://free.nchc.org.tw/ubuntu trusty-security main restricted universe multiverse deb-src http://free.nchc.org.tw/ubuntu trusty-security main restricted universe multiverse

更新套件資料 sudo apt-get update

## 5.2 常用套件管理指令

A.更新套件來源指令 sudo apt-get update

B.更新所有套件 sudo apt-get dist-upgrade

C.安裝某個套件 sudo apt-get install package (會自動下載套件包並安裝) sudo dpkg -i XXXXX.deb (手動安裝,要有該套件包)

D.移除某個套件 sudo apt-get remove package (不包含設定檔移除) sudo apt-get remove --purge package (設定檔也移除)

E.清除下載後的套件 sudo apt-get clean sudo apt-get autoremove

## 5.3 清除舊的 Ubuntu 核心

我們使用的 Ubuntu 主機,如果是選擇自動更新。 那它也會自動更新核心,長久下來會積存很多安裝的核心 這個造成系統某此程式的不穩定。 因此我們在主機運行半年或一年後... 應該清理一下舊的核心,只留下最高版本的核心程式就好了。

【1.列示核心套件】 dpkg -l linux-\*

查詢現用核心 uname -a

【2.清理不要的核心版本】 sudo apt-get autoremove --purge linux-image-xx.xx.xx

實例: sudo apt-get autoremove --purge \ linux-headers-3.2.0-36 \ linux-headers-3.2.0-36-generic-pae \ linux-image-3.2.0-36-generic-pae

# 第 6 章 舊主機備份作業與資料轉移

■■■■本章請以方框□, 涿一打鉤確認核實!

### 6.1 舊主機備份程序

□請先登入至舊學籍主機內,再切換成 root 身份以完成後續操作。 → ssh 帳號@主機 IP □sudo -i 或 su - 變為 root 身份 data 的目錄通常在/home/webadmin/html/sfs3/data 而資料庫的目錄通常在/var/lib/mysql

#### 6.1.1 備份學籍系統的 data 目録□

cd /home/webadmin/html/sfs3/ tar czvf /home/webadmin/html/sfs3\_data.tgz data

## 6.1.2 (舊版作法—請全改用 6.1.3) 備份資料庫的目錄

□先做舊資料庫的檢查與修護 mysqlcheck -uroot -p 密碼 -r sfs3 □在備份資料庫前務必停止資料庫的執行!切記!切記!切記! /etc/init.d/mysqld stop 或 /etc/init.d/mysql stop □開始進行備份 cd /var/lib/mysql tar czvf /home/webadmin/html/sfs3\_db.tgz sfs3

## 6.1.3 (官方正式作法)使用 mysqldump 備份資料庫

□a.先做舊資料庫的檢查與修護[舊主機上操作] mysqlcheck -uroot -p 密碼 -r sfs3 ==> 無 InnoDB 可以加-r 參數 mysqlcheck -uroot -p 密碼 sfs3 = = > 有 InnoDB 不用加-r 參數

□b.利用 mysqldump 做資料庫的備份[舊主機上操作] mysqldump -uroot -p sfs3 --default-character-set=latin1 > sfs3\_DB.sql

□c.在新主機上先建好資料庫並倒回資料[新主機上操作-回復用] wget http://舊主機 IP/sfs3\_DB.sql ===>1.先取回備份檔 mysqladmin -uroot -p 密碼 create sfs3 ==>2.建好空資料庫 mysql -uroot -p 密碼 sfs3 < sfs3\_DB.sql ==>3.倒入資料

## 6.2 取回資料(自舊主機的資料)

接著在新機器上將上小節中的兩個備份檔下載至新主機上

[新主機上的操作]

cd /home/webadmin

□a.取回 data 資料 wget http://舊主機 IP/sfs3\_data.tgz

□b.取回資料庫資料 wget http://舊主機 IP/sfs3\_db.tgz

□c.下載最新版本學籍系統程式 wget http://sfscvs.tc.edu.tw/sfs\_stable5.tar.gz

□d.下載最新版本學籍系統程式(上課時用) wget http://192.168.1.XXX/sfs\_stable5.tar.gz

□e.目前/home/webadmin 目錄下有三個檔案,請檢核。 sfs3 data.tgz  $\cdot$  sfs3 db.tgz  $\cdot$  sfs stable5.tar.gz

## 6.3 復原舊資料到新系統上

□A、切換到/home/webadmin/html 目錄下 cd /home/webadmin/html

□B、解開學籍系統程式 tar zxvf /home/webadmin/sfs\_stable5.tar.gz

□C、變更目錄名稱 mv sfs3\_stable sfs3

□D、將 data 置入 sfs3 目錄內,並變更擁有者權限 cd /home/webadmin/html/sfs3 tar zxvf /home/webadmin/sfs3\_data.tgz sudo chown www-data.www-data data -R

□E、停止資料庫服務 sudo service mysql stop

```
□F、到資料庫目錄並解開資料庫備份檔
sudo -i 切換成最高管理者
cd /var/lib/mysql 
ls (檢查看看是不是有個 sfs3 的目錄了,目前應沒有)
tar zxvf /home/webadmin/sfs3_db.tgz
日<del>G、變更資料庫目錄權限並啓動資料庫</del>
chown mysql.mysql sfs3 -R
service mysql restart
```
□H、修改學籍程式設定檔 ※※※ 可利用 sshfs 掛載到本地端來改 ※※※ cd /home/webadmin/html/sfs3/include/ cp config.dist.php config.php vim config.php

\$SFS\_PATH = "/var/www/html/sfs3"; //程式根目錄 PATH 【□我改好了】

\$SFS\_PATH\_HTML ="http://主機 IP/sfs3/";//首頁程式 URL 網址【□我改好了】

\$mysql\_user ="root"; // mysql 使用者【□我改好了】

\$mysql\_pass ="123";// mysql 密碼 【□我改好了】

\$mysql db ="sfs3";// 資料庫名稱 【□我改好了】

//上載檔案放置位置,上載目錄權限需設為 777 \$UPLOAD\_PATH = "/home/webadmin/html/sfs3/data/";//【□我改好了】 \$UPLOAD PATH = "/var/www/html/sfs3/data/";//【上行也可以改為這樣】 //別名 (alias) apache 在設定檔 httpd.conf 中加入 WIN32 在 IIS 管理員中設定 \$UPLOAD\_URL = "/sfs3/data/";//【□我改好了】

\$IS |HORES=0; //國中小判別【□我改好了】

// 年段(國小用) 【□我改好了】 \$class\_year = array("1"=>"一年","2"=>"二年","3"=>"三年","4"=>"四年","5"=>"五 年","6"=>"六年","a"=>"幼稚園","b"=>"特教班","c"=>"資源班");

// 年段(國中用) -----------------【□我改好了】 \$class\_year = array("7"=>"一年","8"=>"二年","9"=>"三年","a"=>"幼稚園","b"=>"特教 班","c"=>"資源班");

□I、成果驗收

打開瀏覽器輸入新主機的網址,並登入系統測試。 變更連結列 ==> 系統維護與管理模組【□我改好了】

# 第7章 還原成功後的工作設定

## 7.1 Aespipe 加密指令的使用

aespipe 能對各種檔案進行加密,密碼長度會要求 20 個字元以上。 加密用法 \$ aespipe -P 字典檔.txt < 原始檔案 > 加密後檔案.enc 解密用法 \$ aespipe -d -P 字典檔.txt < 加密後檔案.enc > 解開後檔案

雖然縣網提供資料庫備份主機,但對其資料安全並不具擔保責任,所以建議上 傳的檔案是在學校加密過的,這樣對資料安全可以更有保障。

光碟中的預設字典檔為 /home/webadmin/AespipeKey.txt 請打開它,並隨意 自行變更其內容。

## 7.2 自動備份的測試

- ■下載備份程式 【己內建於/bin/ACFSsfsBKv2.txt 不用再下載】 wget http://163.23.89.100/pub/sfs\_tool/ACFSsfsBKv2.txt
- □修改備份程式 vim /bin/ACFSsfsBKv2.txt
- □將要定時服務功能的參數改為 Y,並設定備份檔最大數量 \$conf{'chktime'}='N';##要不要進行校時

\$conf{'bakSQL'}='Y';## 要不要使用 mysqldump 備份, 設定值 Y/N \$conf{'bakDir'}='N';## 要不要備份某些目錄, 設定值 Y/N

\$conf{'ftp'}='N';## 要不要透過 ftp 將資料送到遠方主機 設定值 Y/N \$conf{'upsfs'}='N';## 要不要更新學藉系統套件, 設定值 Y/N ##-- 為避免系統更新碰到詢問選項時,將會停下等待使用者回覆 ##-- 故採用 safe-upgrade 的方式,但若有核心異動時 ##-- 請手動執行 sudo apt-get dist-upgrade -y \$conf{'upSYS'}='N';## 要不要更新系統, 設定值 Y/N \$conf{'bootSYS'}='N';## 更新完,要不要重新啟動系統(重開機), 設定值 Y/N

#每類型備份檔案最多數量 \$lim=18;

□資料庫備份設定

\$db{'chk'}='Y';; ## 備份前要不要檢查資料庫, 設定值 Y/N \$db{'usr'}='root'; ## 資料庫使用者 \$db{'pass'}='stu123'; ## 資料庫密碼 \$db{'db'}='tsfs3'; ## 資料庫名稱 \$db{'encryption'}='Y';; ## 是否加密(Y/N) \$db{'keys'}='/home/webadmin/AespipeKey.txt';

## 加密用字典檔,內容為任意大於 20 字以上的英數或符號

#### □設定欲備份目錄

## 欲備份目錄及備份檔的前置字元,注意不要破壞格式,可以自行增添多組 ## {前置字元} 請不要和資料庫同名 \$BB{'SFS\_DB'}="/var/lib/mysql/sfs3"; \$BB{'SFS\_data'}="/home/webadmin/html/sfs3/data"; .................可自行新增其他要備份的目錄................ \$BB{'ALL\_DB'}="/var/lib/mysql/";

■變更程式權限 【已預設,不須再變更】 sudo chmod 755 ACFSsfsBKv2.txt

#### □測試作業

sudo /bin/ACFSsfsBKv2.txt

■<del>拷貝程式到/bin 目錄下</del>【已預設,不須再拷貝】 sudo cp ACFSsfsBKv2.txt /bin/

□將程式執行加入自動排程

sudo crontab -e

# 分 時 日 月 週 執行指令

5 0  $* * *$  /usr/sbin/ntpdate time.stdtime.gov.tw > /dev/null

5 6  $* * *$  /bin/ACFSsfsBKv2.txt > /dev/null

## 7.3 雙主機備分測試

□修改備份程式,將資料送到遠方主機的參數改為 Y sudo vim /bin/ACFSsfsBKv2.txt \$conf{'ftp'}='Y';##要不要透過 ftp 將資料送到遠方主機 設定值 Y/N

□將另一部電腦的資料填入

\$ftp{'host'}='163.23.200.28';##遠方備份主機 \$ftp{'path'}='sfs3/';##登入後檔案放置目錄 \$ftp{'user'}='ftp 帳號';##遠方主機帳號 \$ftp{'pass'}='ftp 密碼';##遠方主機密碼

□測試作業

sudo /bin/ACFSsfsBKv2.txt

資料庫遠方備份主機,為學籍小組辦理計畫之一。 旨為提供一 FTP 空間,供各校申請異地備份 SFS3 資料庫。 請自行到 http://163.23.200.28/ 網站申請。

# 第 8 章 OpenID 的連接與設定

## 8-1. 修改防火牆與 OpenID

系統預設使用亮哥的防火牆程式 /bin/firewall.sh 開機時並未啓動,請在 /etc/rc.local 內加入,讓它開機後啓動。 修改重點—網卡名稱,開放的 port。用 ifconfig 可以查詢網卡名稱。

□修改/etc/rc.local

sudo vim /etc/rc.local

將 #/bin/firewall.sh 改為==> /bin/firewall.sh

即是去除#號即可

□修改/bin/firewall.sh 的開放通訊埠 sudo vim /bin/firewall.sh

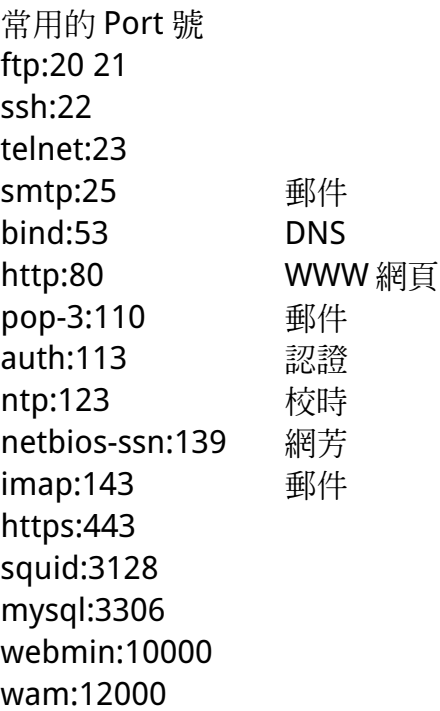

OPEN\_PORT="20 21 22 25 53 80 110 113 123 143 443 3128 10000 12000" 嚴謹一點可以改為 OPEN\_PORT="22 80 110 113 123 143 443"

□修改/bin/firewall.sh 的網卡名稱

##### 外部網卡 EXT\_IF="eth0"

##### 內部網卡 INT\_IF="eth0"

有的主機板使用的並不是 eth0,而是 p2p1 或是 em1 的網卡名稱 不用的主機板名稱可能有異,所以請先以 ifconfig 查看網卡名稱 再去修正防火牆程式的名稱。

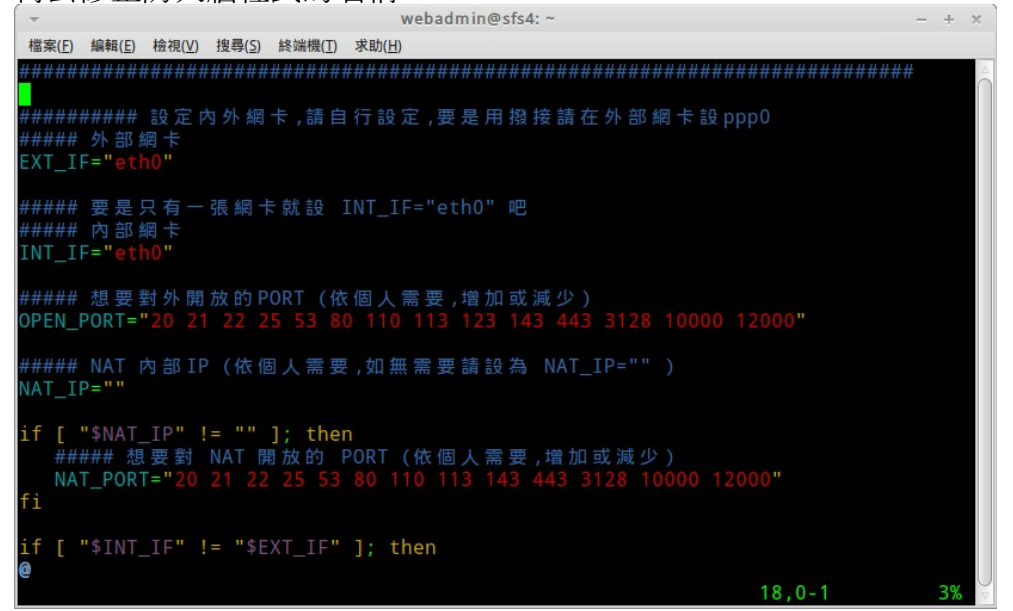

#### 如果不用 OpenID,可註解掉。

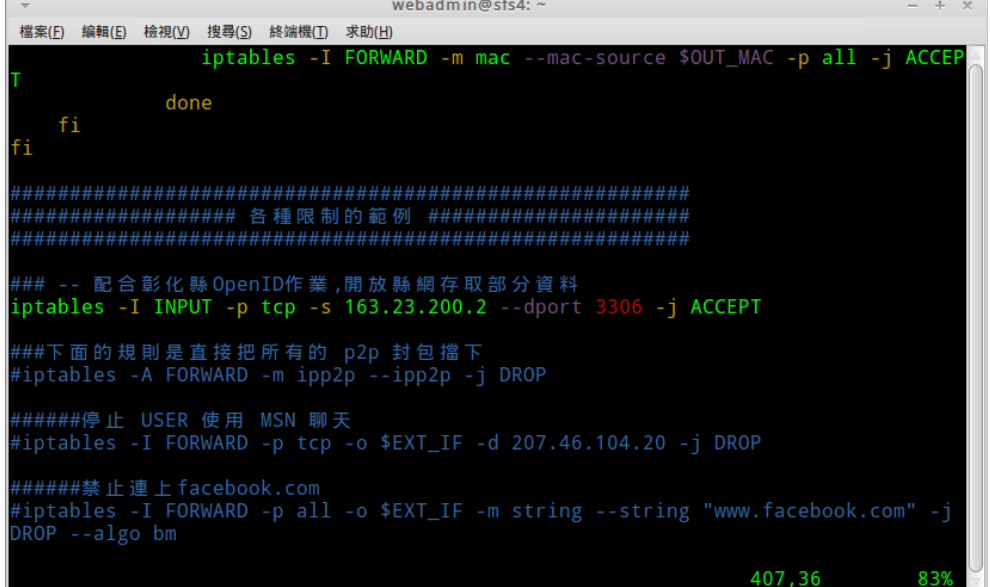

#### $8$ -2.配合 OpenID 的設定 – 於資料庫回復後再進行。

這部分的設定,主要是在資料庫對彰縣 OpenID 主機進行授權, 讓彰縣 OpenID 主機能到您這部機器上,取得學生及教師帳密資料。

vim /etc/mysql/my.cnf # bind-address = 127.0.0.1 <== 加入註解#在前

※※※※※※※※※※※※※※※※※※※※※※※※※※※※※※※※

#### 因為它的設定是設定在 mysql 資料庫裡,因此每當系統重灌,我們回復學 籍資料庫 sfs3 後,就須再執行下面三行授權指令乙次。

※※※※※※※※※※※※※※※※※※※※※※※※※※※※※※※※

在指令終端介面下登入 mysql mysql -uroot -p 密碼

GRANT SELECT ON **sfs3**.student\_view TO **openid**@163.23.200.2 IDENTIFIED BY '**chcopenid**';

GRANT SELECT ON **sfs3**.teacher\_course\_view TO **openid**@163.23.200.2 IDENTIFIED BY '**chcopenid**';

GRANT SELECT ON **sfs3**.teacher\_post\_view TO **openid**@163.23.200.2 IDENTIFIED BY '**chcopenid**';

flush privileges;

如果系統是透過防火牆轉址的,請配合防火牆填寫 IP 例如

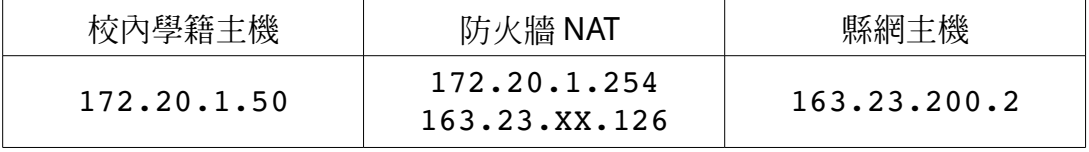

則上述三句就要修正為

GRANT SELECT ON **sfs3**.student\_view TO **openid**@172.20.1.254 IDENTIFIED BY '**chcopenid**'; GRANT SELECT ON **sfs3**.teacher\_course\_view TO **openid**@172.20.1.254 IDENTIFIED BY '**chcopenid**'; GRANT SELECT ON **sfs3**.teacher\_post\_view TO **openid**@172.20.1.254 IDENTIFIED BY '**chcopenid**';

或直接以 **openid**@'%' 替代 %表示所有的來源

## 8-3.OpenID 的連接申請

打開瀏覽器,連接到 http://163.23.200.2:82/openid/

#### 1.點選申請畫面

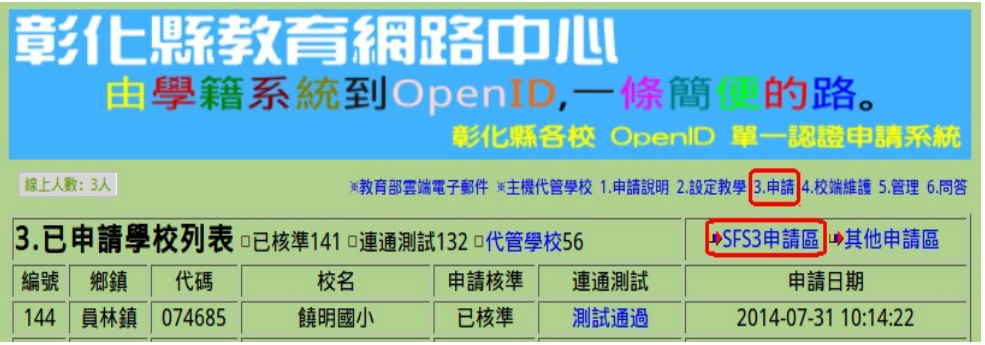

2.填妥這部主機的 IP 資料、資料庫名稱,授權的帳密可以依預設定就好了。 登入帳密是提供您未來資料異動時可以登入修改,或登入系統進行帳密同步化。 另外未來貴校學籍主機 IP 更換重新安裝,也要登入來修改新的 IP。

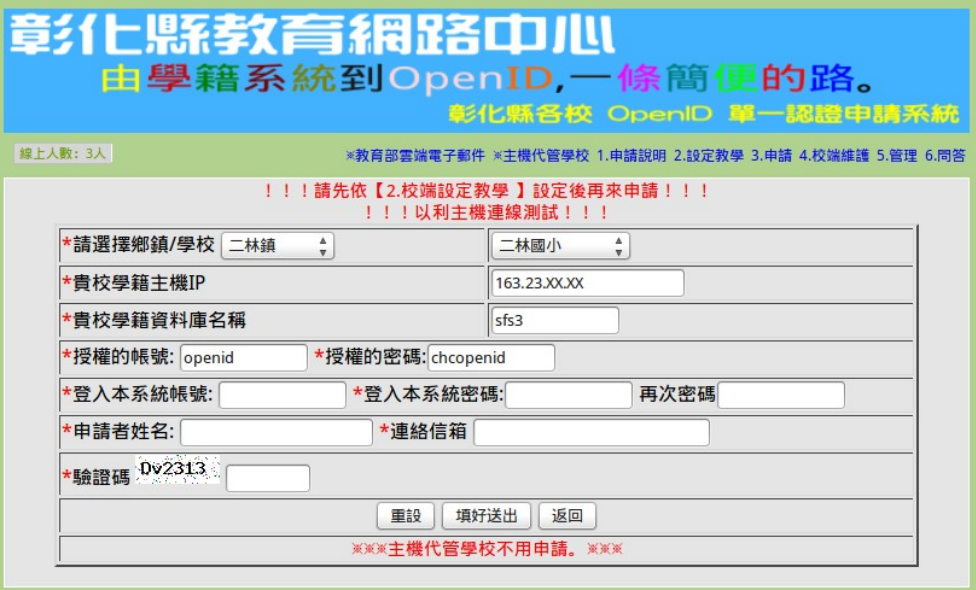

## 8-4.OpenID 的資料同步化

以申請時的帳密登入【校端維護】

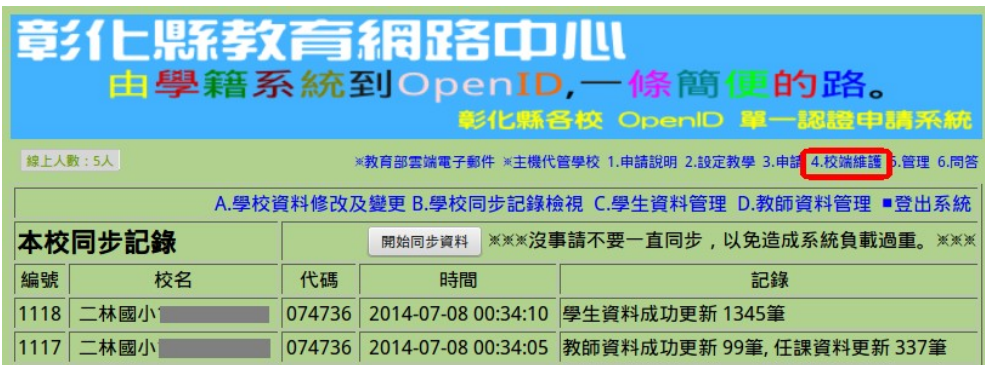

#### 點選【B.學校同步記錄檢視】

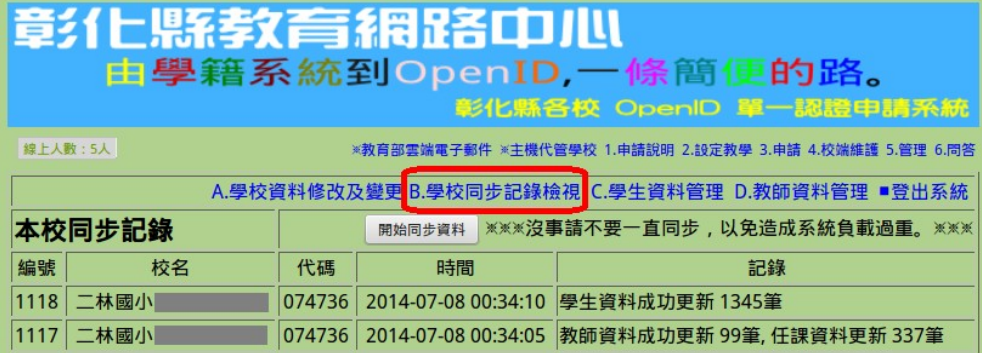

## 按下【開始同步資料】

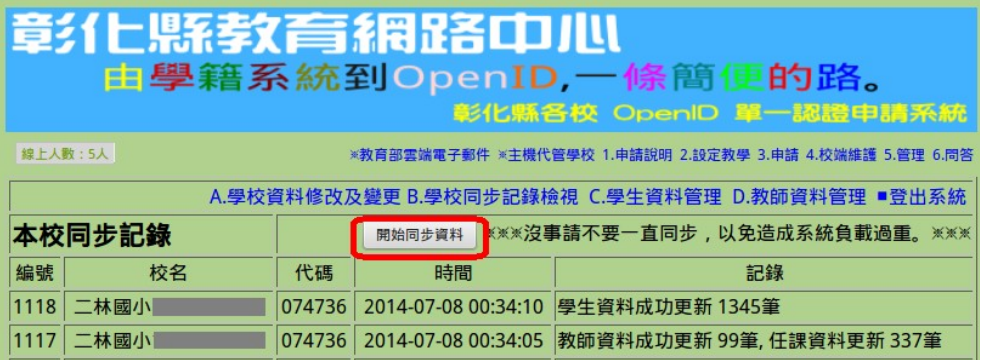

## 8.5 研習心得:

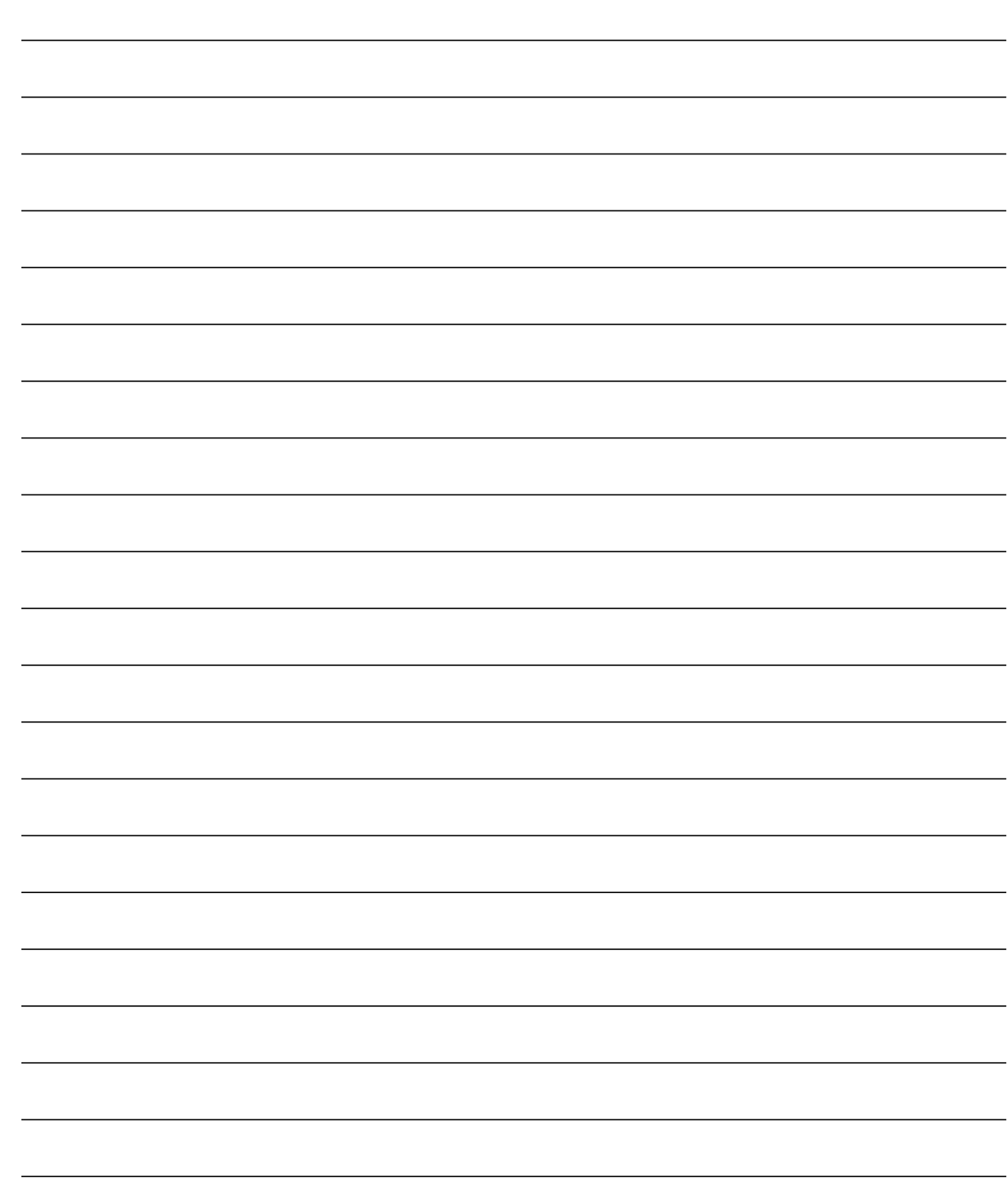